# GETTING STARTED WITH CANVAS

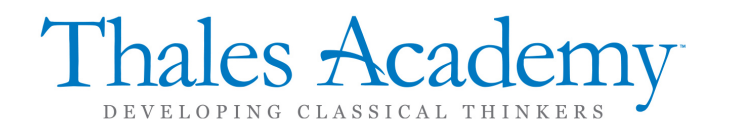

## WHAT IS CANVAS

Canvas is a web-based Learning Management System that provides daily access to Campus and Classroom news, grades, materials and other resources. Canvas is used every day by all classroom teachers, as well as students in grades 6-12.

If you aren't using Canvas, you're missing out!

All communication comes through Canvas announcements and content posted to the courses. To create your Canvas account, see the link on the campus page for Using Pairing Codes to Create an Account.

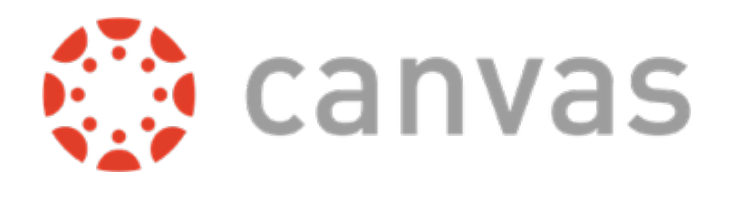

This document provides a starting point for getting familiar with Canvas. For full access to Canvas' guides, visit the links provided at the end of this document.

## HOW IS CANVAS DIFFERENT THAN ONRECORD?

onRecord is our Student Information System, which handles less-commonly used and more administrative tasks such as admissions, enrollment, tuition, scheduling, attendance, and final report cards. Parents should have access to both systems, but Canvas is the way to stay current with your student's progress at Thales.

-onRecord®

**Student Information System** 

# THE CANVAS DASHBOARD

Courses for your students appear on the Dashboard. You can customize which courses appear by going to Courses>All Courses from the Global left-hand menu and clicking the Star icon next to each course. Only Starred courses appear on the dashboard.

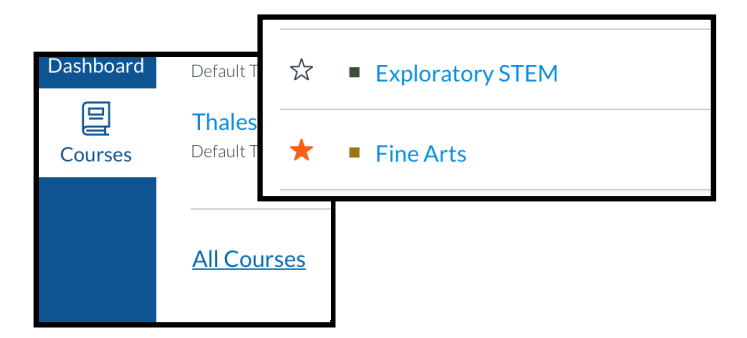

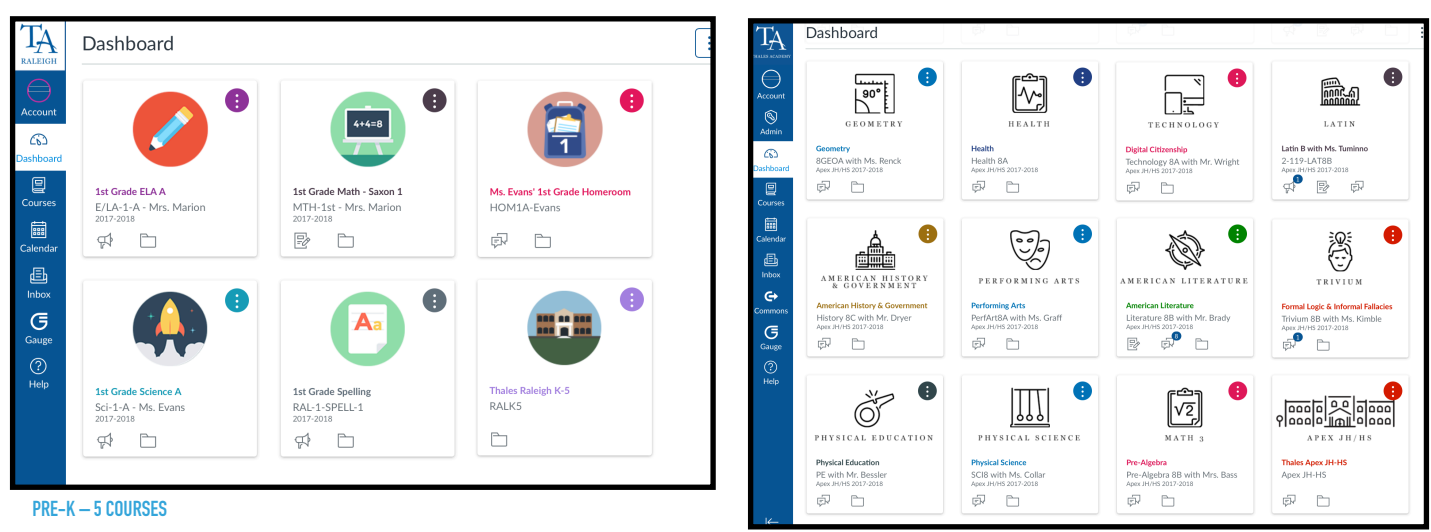

**JH/HS COURSES**

÷ **Dashboard View**  $\checkmark$  Card View **List View Recent Activity** Color Overlay

You can choose how to view your dashboard, and even customize the appearance of individual courses with specific colors and Nicknames. This is especially helpful for families with multiple students at Thales Academy.

A  $\overline{\bullet}$  0  $Move \times$  $\overline{\bm{\pi}}$ Color  ${\rm F}$ I N ${\rm E}$ Nickname Fine Arts **Fine Arts** BP-KEA2 n en en 1886 I ŵ Cancel Annly بستا 90

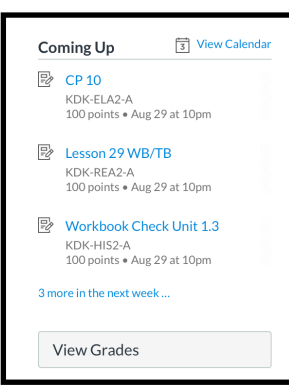

The right-hand sidebar shows upcoming events and assignments, and the ability to view up-to-date grades across all courses. Since families have access to grades at any time, progress reports are not necessary.

## CAMPUS COURSES

The campus course for each student contains resources for all families throughout the year. Each campus page is accessible even without logging in, but announcements are only visible to parents who have logged in to Canvas.

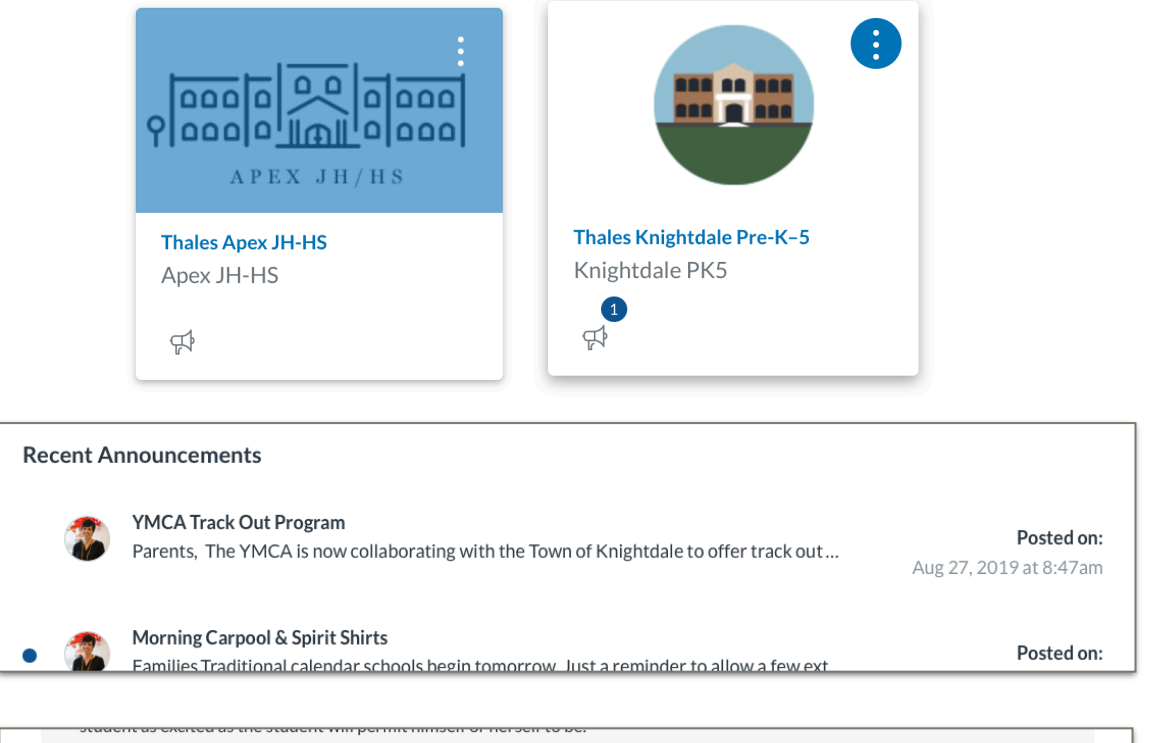

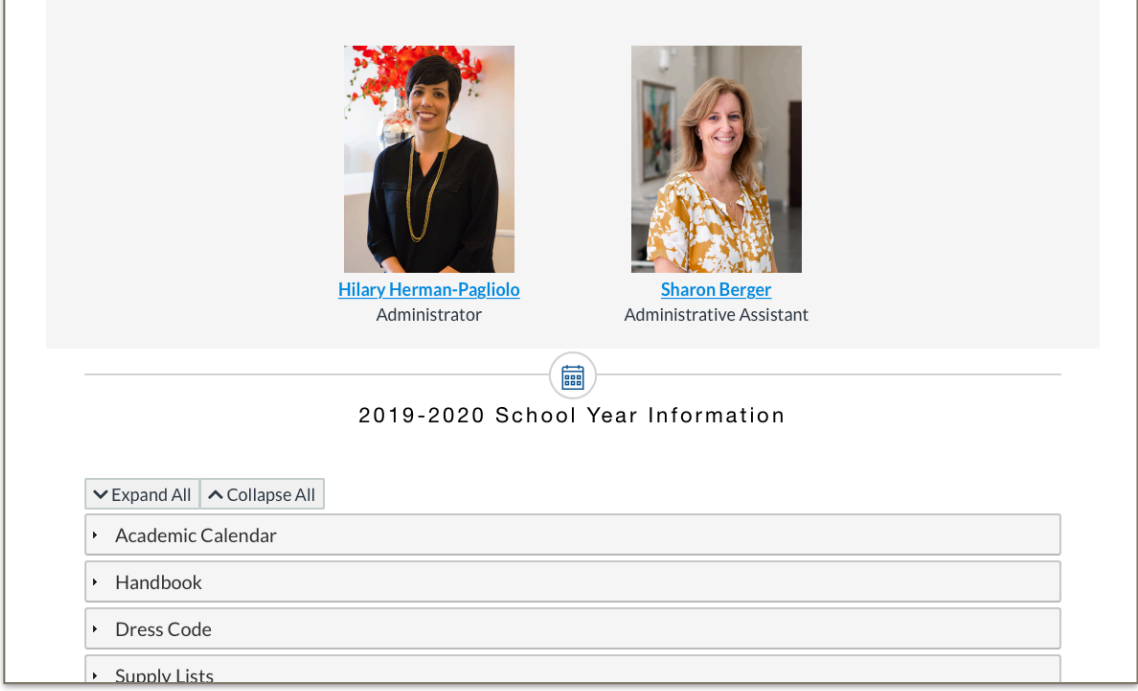

## CLASS COURSES

Each course Home page contains a weekly agenda. This outlines all activities for students in the course for the week, and links out to individual resources and assignments.

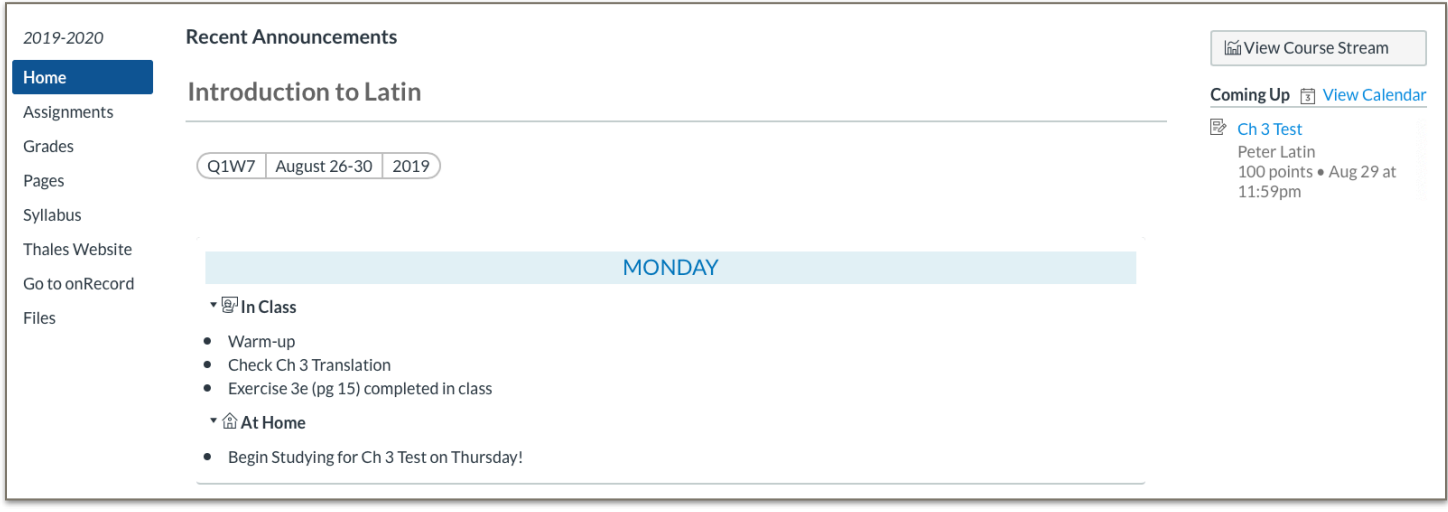

Student grades on all assignments in the course are accessible from the Grades page. Resources for courses are typically organized under Modules. If at any point you need to reach out to a teacher with questions about content within a course, click on the Help menu on the far left and click the link to Ask a Teacher.

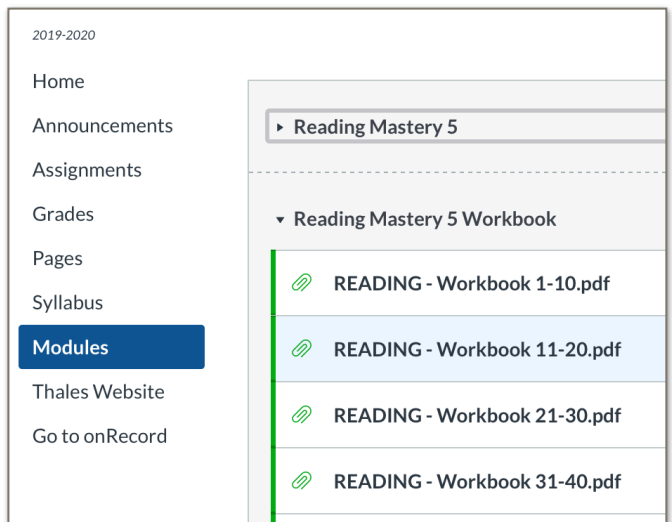

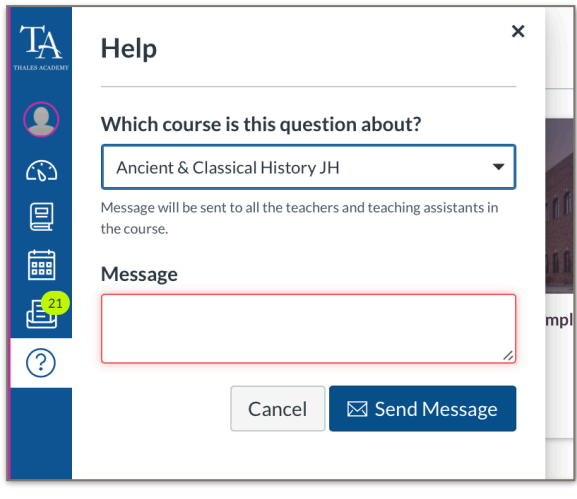

## CALENDAR

The calendar page lists activity across all selected courses. The courses on the right side are colorcoded based on your customizations. The campus course will show school-wide events, and each course will show class-specific events & assignments.

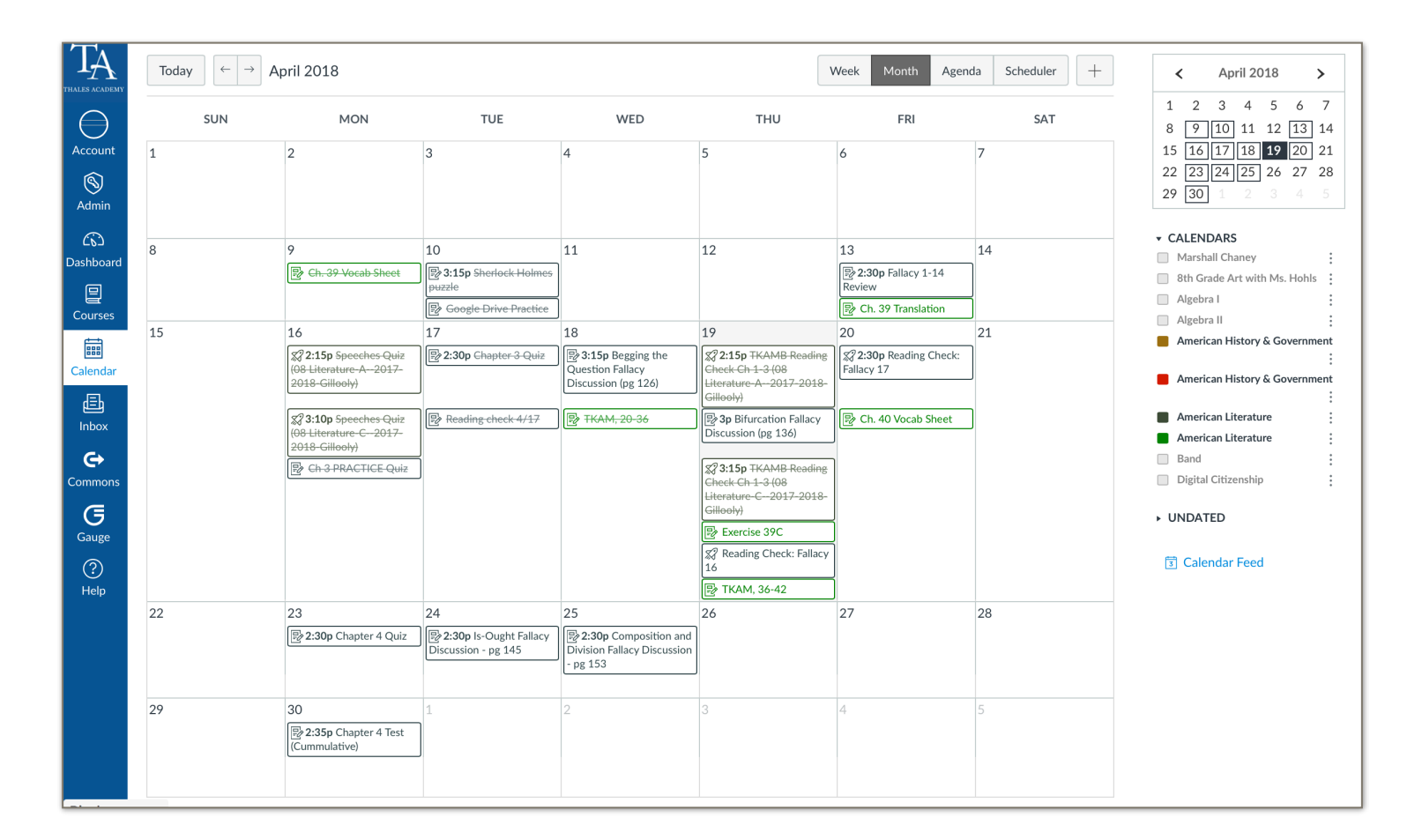

(Assignments are placed on the calendar automatically at the date and time they are due.)

Families with multiple students at Thales Academy can toggle between each student's courses via the dropdown box in the top left of the calendar. A calendar feed can also be exported for use in desktop calendar software for more advanced printing options.

## MOBILE APPS

The blue Canvas Parent app provides a quick look at each student's progress and upcoming activities for the week. Push notifications can be customized for each student.

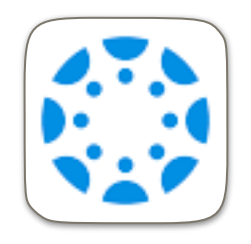

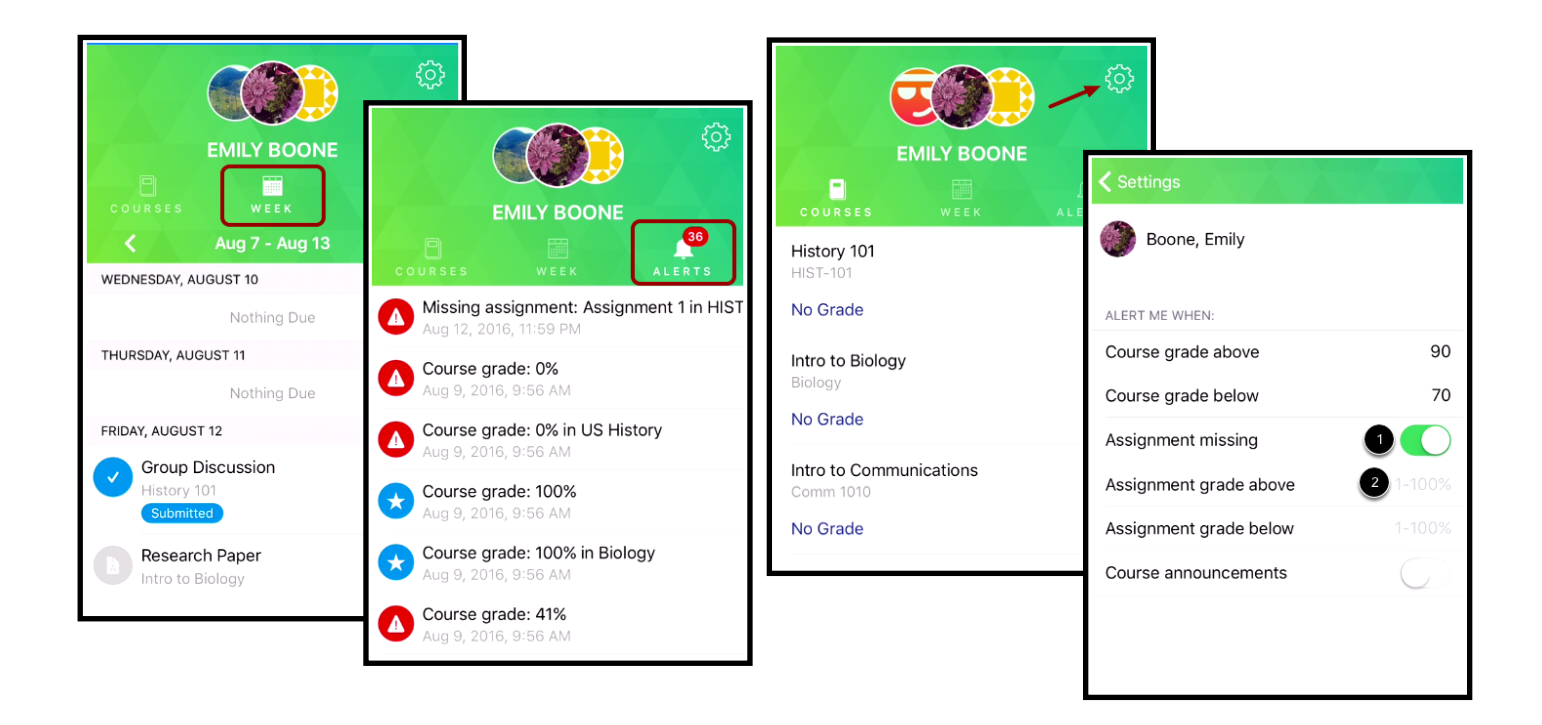

Parents can log into the Canvas Parent app using the same credentials created on the web by searching for Thales Academy and then signing in from the Thales Parent link.

While we recommend the web version of Canvas for parents who want access to all course content, we recognize that smaller screens don't always provide the best web browsing

experience. Parents are able to sign in to the red Canvas Student app with the same steps, except this time using their student's credentials at the Thales Parent login screen. Student credentials are found on the contact card page of onRecord. Multiple student logins can be added to the Canvas Student app by clicking on the menu button in the top left and selecting Change User. Additional students can be signed in.

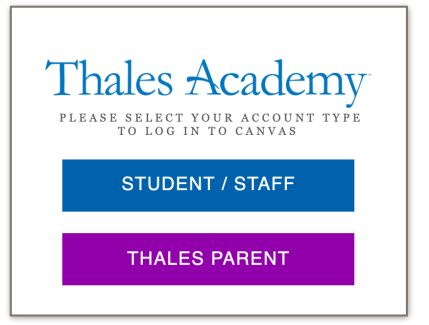

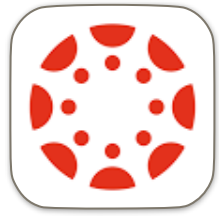

## NOTIFICATIONS

Canvas can send push notifications through mobile apps, or emails. To customize your notification preferences, click on the Account button on the Global menu and then Notifications.

For each content type, choose how often you wish to be notified. You can set different notification schedules for each email address, but push notification options affect all devices.

We recommend choosing "notify me right away" and enabling push notifications for Announcement and Conversation Messages. Other information is best left to daily or weekly summaries to avoid a high volume of notifications from Canvas.

Please note, any email address added for notifications must be "confirmed" before notifications are sent to that address. Navigate to Account>Settings and look under ways to contact to see that your email address is confirmed. A black exclamation icon.  $\mathbb{D}$  indicates an unconfirmed email address that cannot receive notifications. Clicking on the email address will allow you to resend the confirmation email. A red exclamation icon indicates the email server rejected the message from Canvas, which means the email address as entered cannot be used for notifications.

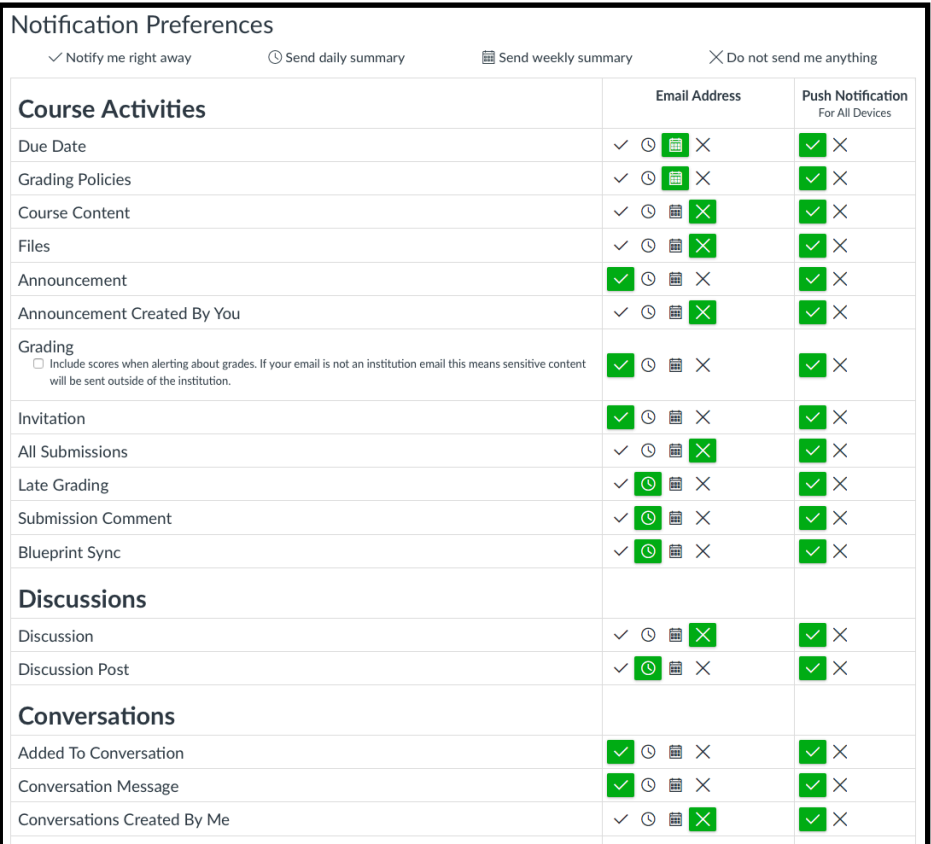

## ADDITIONAL RESOURCES

In depth guides to Canvas can be found here:

Parent Observer role - <https://community.canvaslms.com/docs/DOC-10917>

Canvas Parent app -<https://community.canvaslms.com/docs/DOC-7884>

Calendar - <https://community.canvaslms.com/docs/DOC-10908-4144715705>

Links to all campus courses are below. Please bookmark the campus course for your student(s).

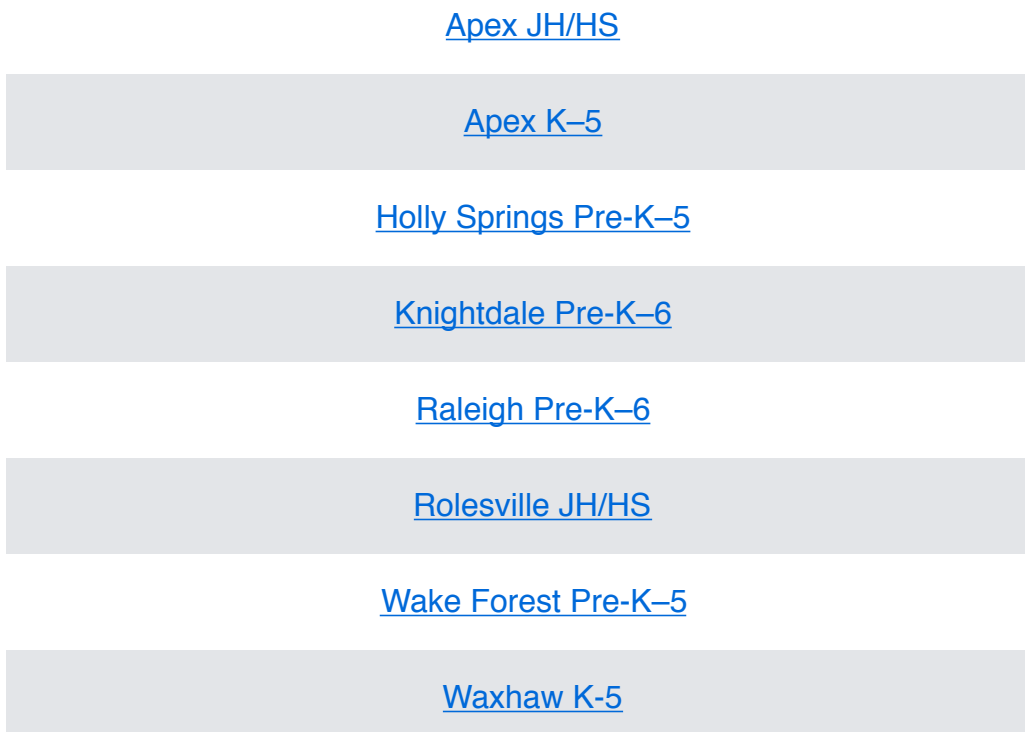